## **PRESENTACIÓN DE LA DECLARACIÓN PATRIMONIAL**

Para poder presentar la declaración patrimonial, debe habérsela elaborado previamente (Verificar documento declaración patrimonial).

Una vez elaborada la declaración, se debe ingresar a la opción "Tu Portal" de la página principal

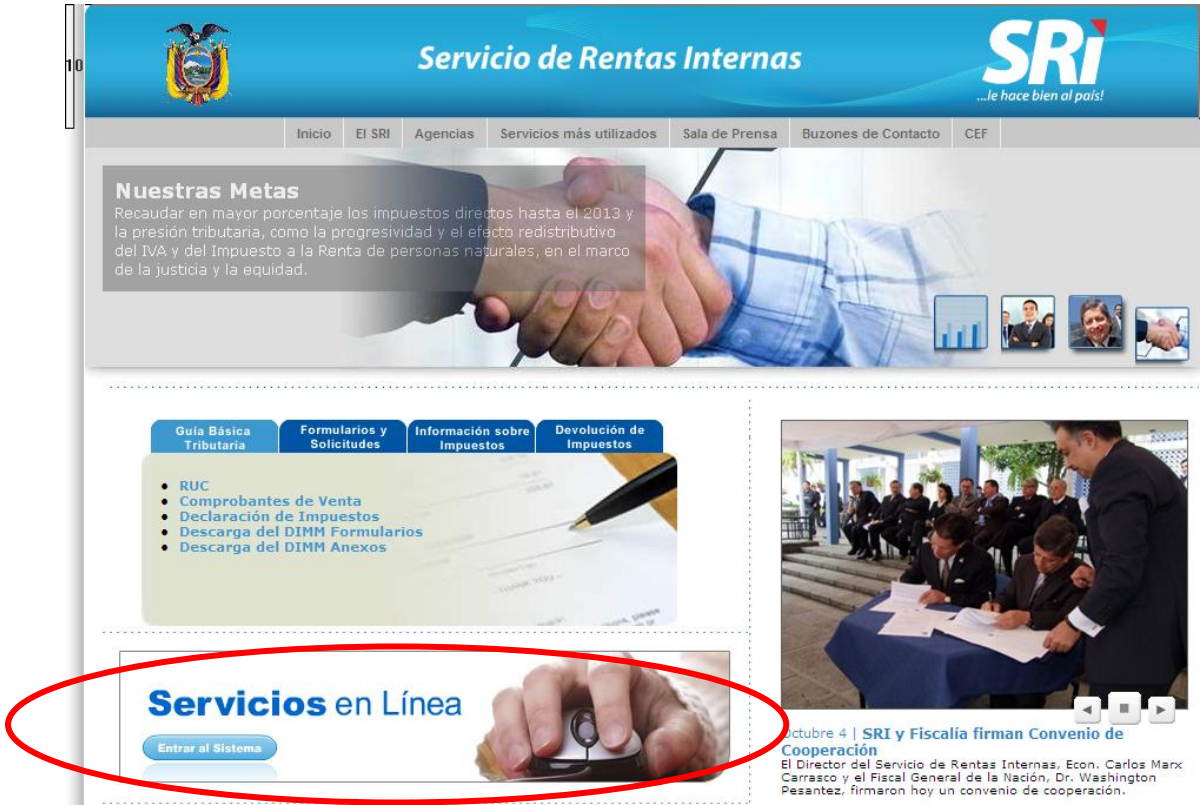

Se debe digitar el número de identificación y la contraseña para poder ingresar al sistema:

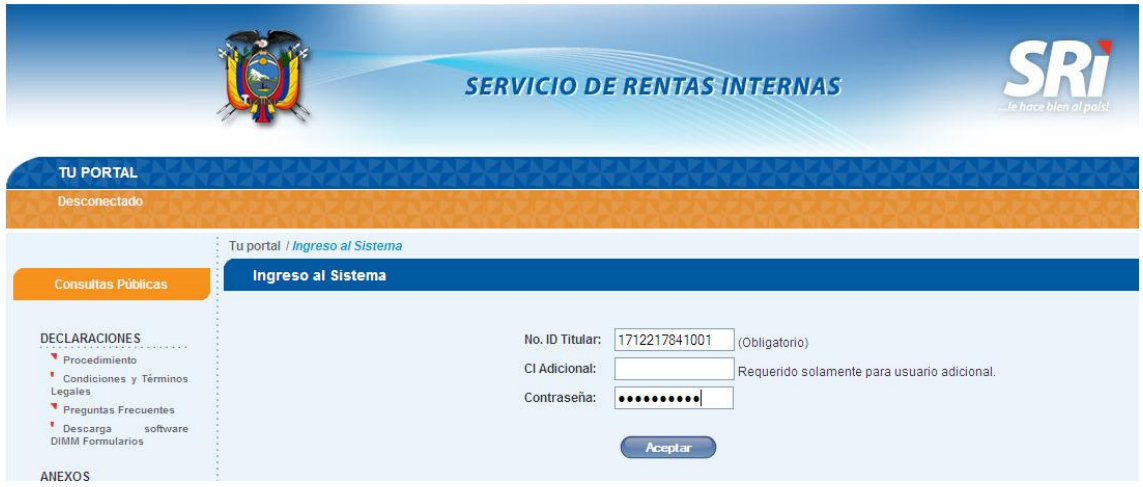

Una vez registrado en el sistema, en la sección "General", dentro de la opción "Anexos", se encuentra "Declaración Patrimonial"

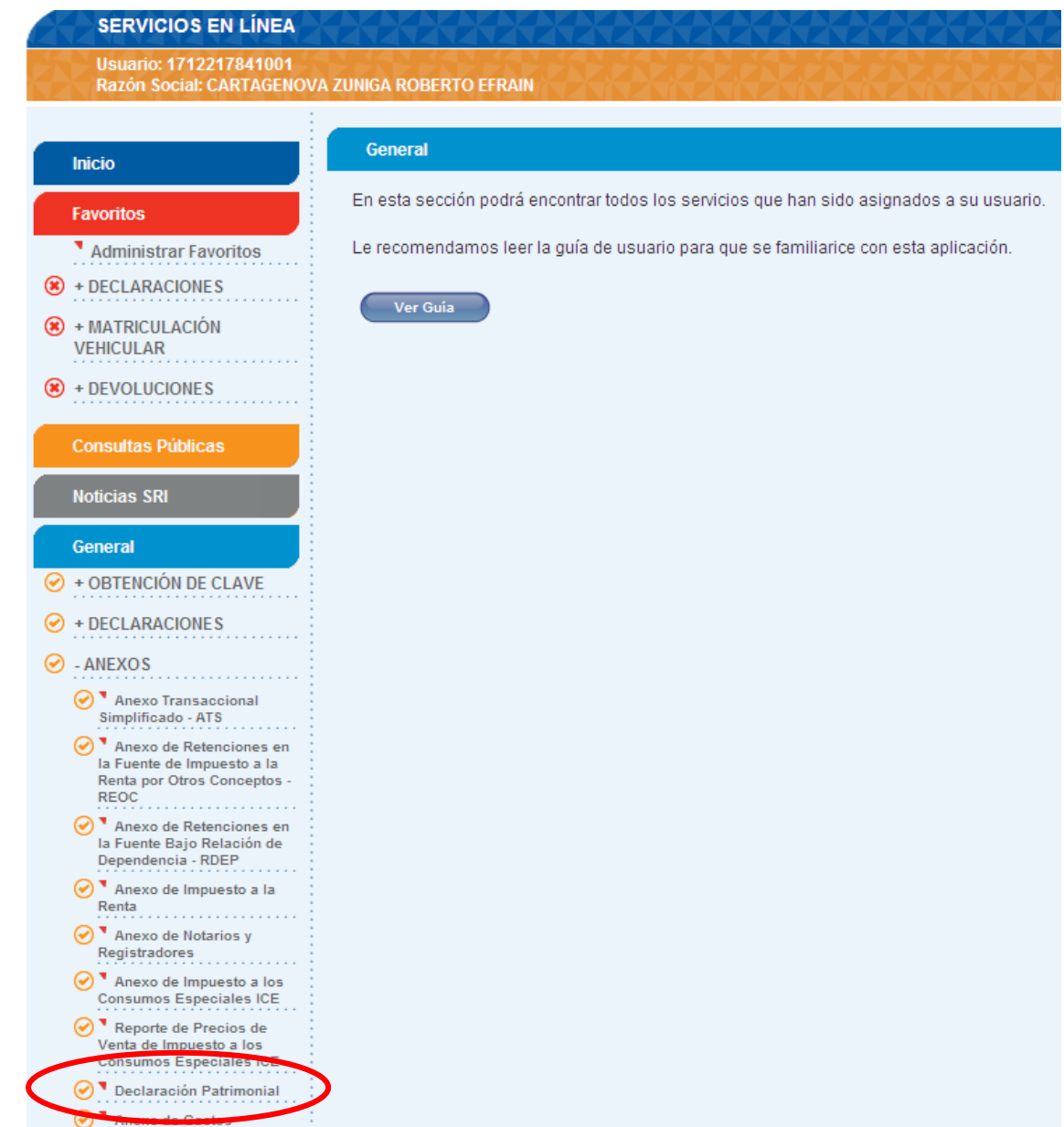

Al dar click sobre el texto "declaración patrimonial", se despliega la siguiente pantalla:

## RUC: 1712217841001 Razón Social: CARTAGENOVA ZUNIGA ROBERTO EFRAIN

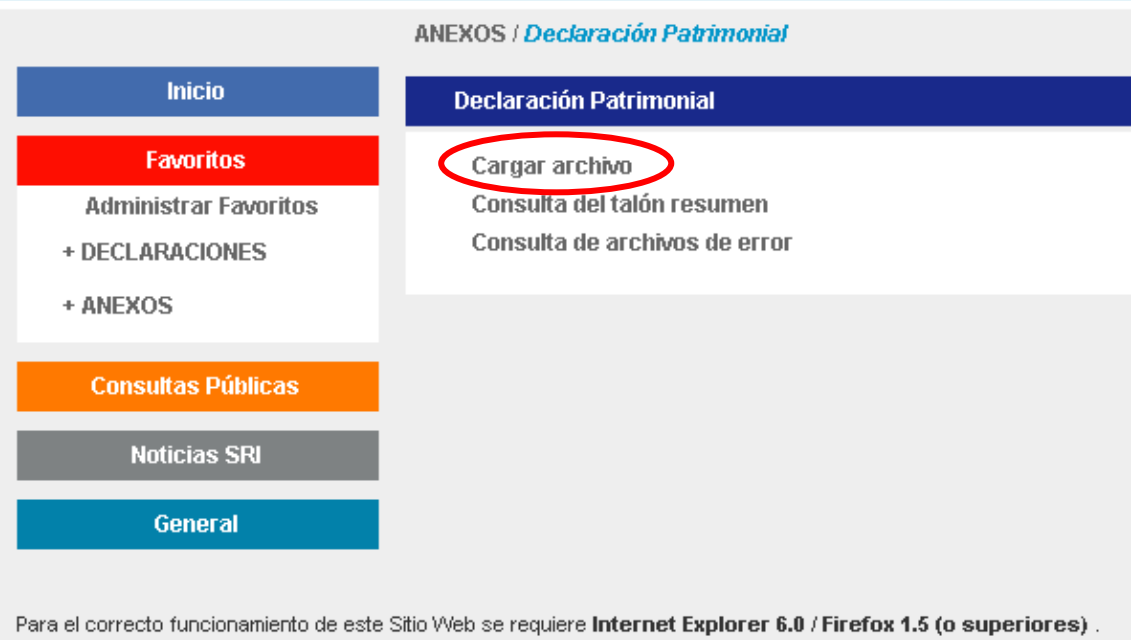

Se debe escoger la opción "cargar archivo", con lo cual se despliega la pantalla que a continuación se muestra:

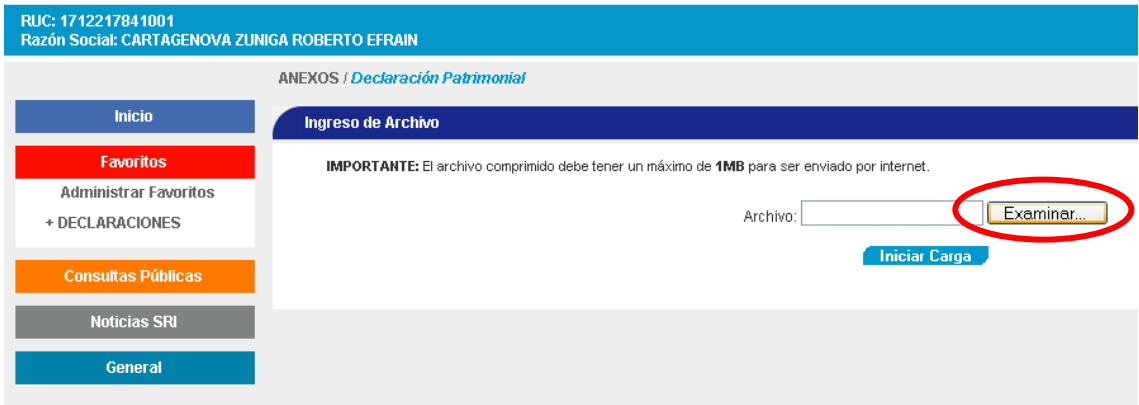

Se debe escoger la opción "Examinar", con lo cual se despliega un cuadro de diálogo, en el que el contribuyente tiene que buscar el archivo de la declaración que elaboró previamente, luego debe hacer click en "abrir":

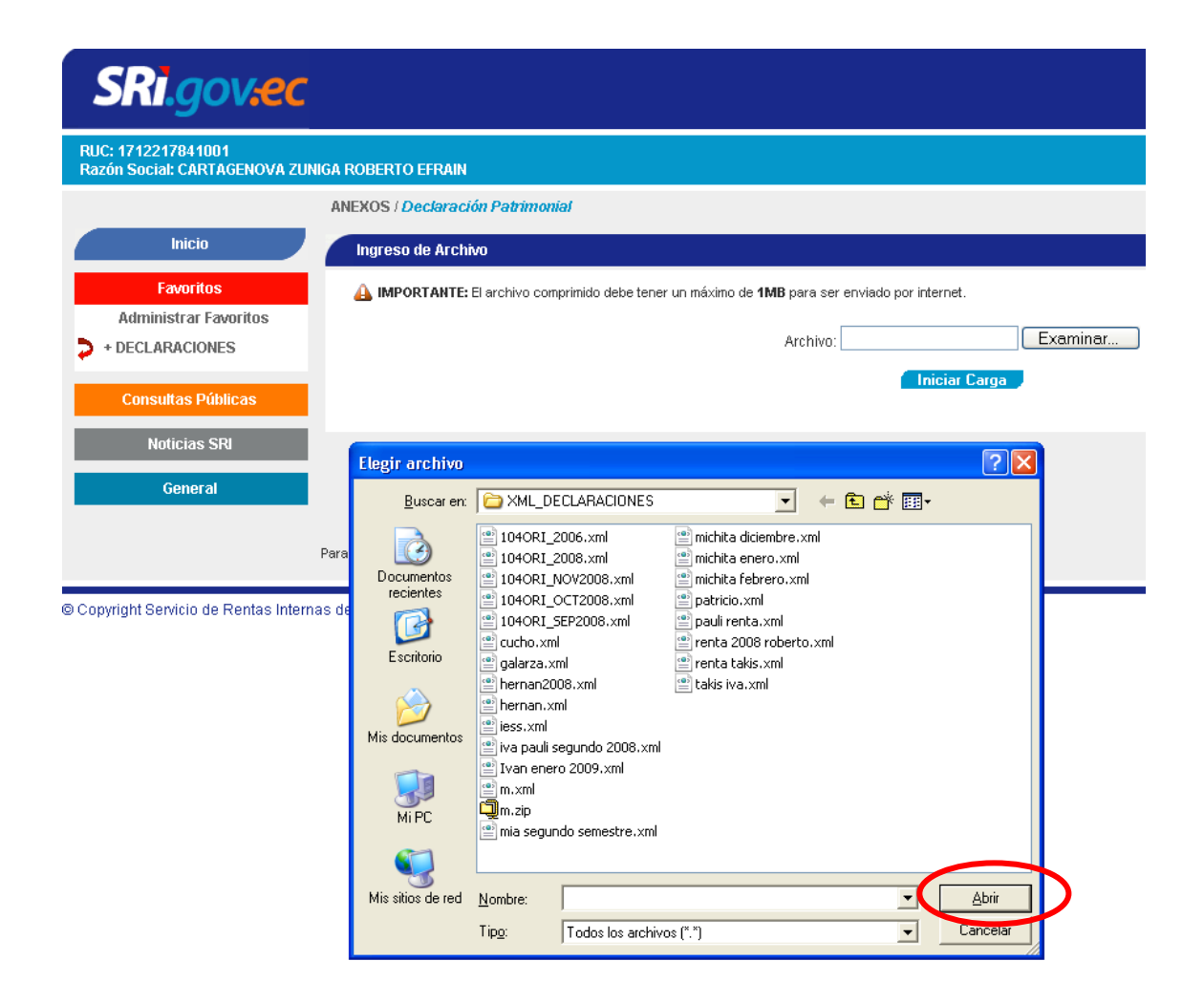

Una vez que se ha cargado el archivo, se debe escoger la opción "Iniciar Carga", con lo cual el contribuyente envía la declaración y termina el proceso de presentación.

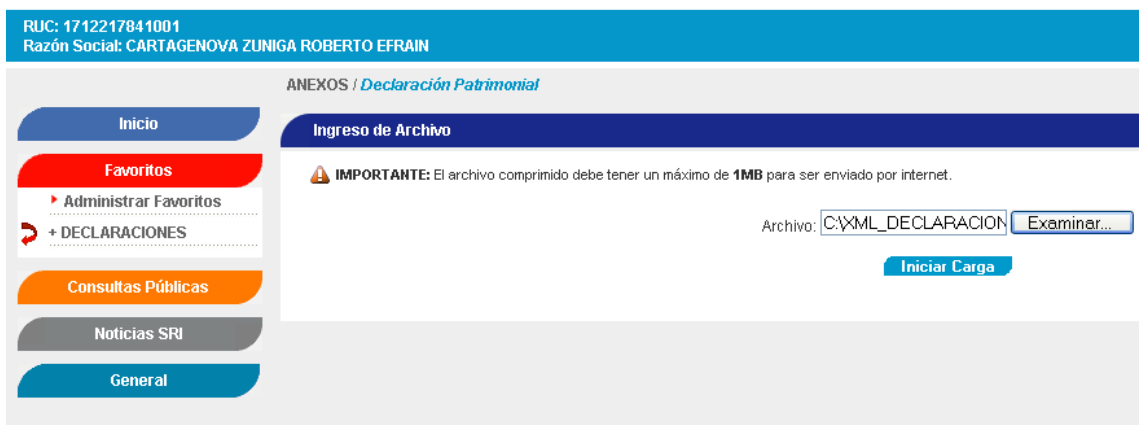